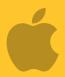

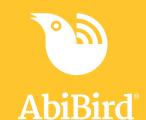

# Howto

## Change AbiSensor Timezone Settings

By default, the timezone settings on the app are synced with your current location. You can change the settings to reflect the location of your AbiSensor, if you are not in the same timezone.

To change an AbiSensor's timezone settings, you need to:

- 1. Access Advanced setting page
- 2. Change timezone to AbiSensor's location

#### Step 1: Access the Advanced setting page

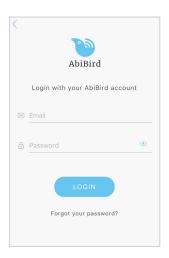

Login to your AbiBird app with your username (email) and password. The *Devices* page will open.

**NOTE**: If you are already in the AbiBird app you can access the *Devices* page by paging back (arrow < top left) until the *Devices* page opens.

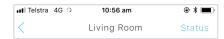

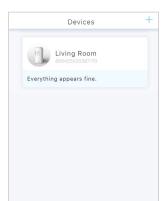

On the *Devices* page, select the AbiSensor for which you want to change the timezone.

The AbiSensor's graph page opens.

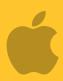

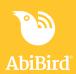

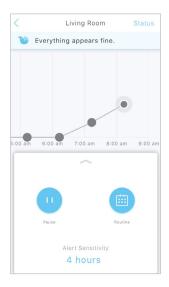

From the panel at the bottom of the AbiSensor's graph page, select **Routine** icon.

The Routine page will open.

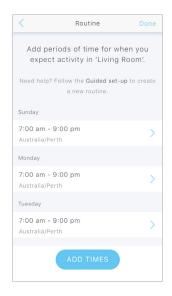

On the *Routine* page, select any scheduled time period.

The Time Period page will open.

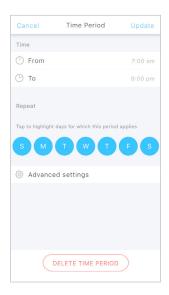

On the *Time Period* page, select **Advanced** settings.

The Advanced settings page will open.

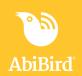

#### Step 2: Change timezone to AbiSensor's location

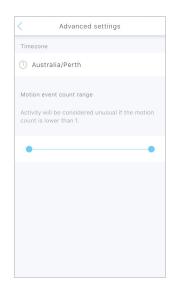

The *Advanced settings* page shows the current Timezone. Select the Timezone.

The Timezone page will open.

The example shows the Timezone of the person who has the app is set as Perth.

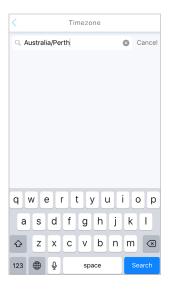

On the *Timezone* page, select **Cancel** to remove current setting. A dropdown menu opens showing the timezone options.

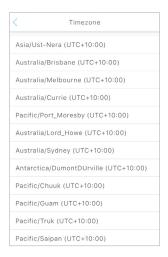

Search for and select the new Timezone for the location of the AbiSensor from the dropdown menu.

The Advanced settings page will open.

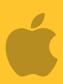

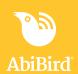

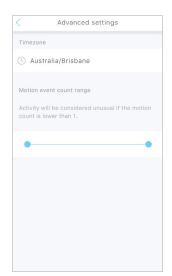

The *Advanced settings* page shows the updated timezone. Select the < arrow (top left) to return to *Time Period* page.

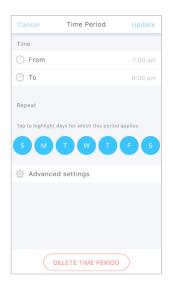

On the *Time Period* page, select **Update** (top right).

The new timezone is saved and the *Routine* page will open.

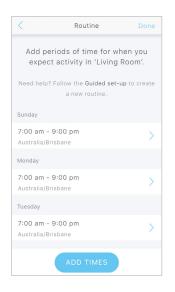

On the *Routine* page, the new timezone displays under each day's time period.

Select **Done** (top right) to return to the AbiSensor's graph page.

The example shows the Timezone of the cared-for person, who has the AbiSensor, is now set to their home location of Brisbane.

This enables the Carer to view the chart in actual time from anywhere in the world.

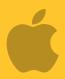

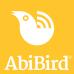

#### That's it!

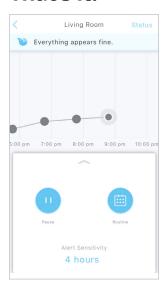

Timezones have been changed for the AbiSensor.

Working in the app, you have:

✓ Accessed advanced settings page

Changed the timezone to match the AbiSensor's location

#### **NOTE**

If you have more than one AbiSensor, you will need to change the Timezones as detailed above for each AbiSensor.